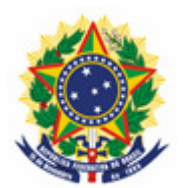

#### **MINISTÉRIO DA ECONOMIA INSTITUTO NACIONAL DA PROPRIEDADE INDUSTRIAL COORDENAÇÃO-GERAL DE CONTRATOS DE TECNOLOGIA**

# **MANUAL DE PROCEMIMENTO DE SOLICITAÇÃO DO SERVIÇO DE FOTOCÓPIA**

Rio de Janeiro 2019

# Sumário

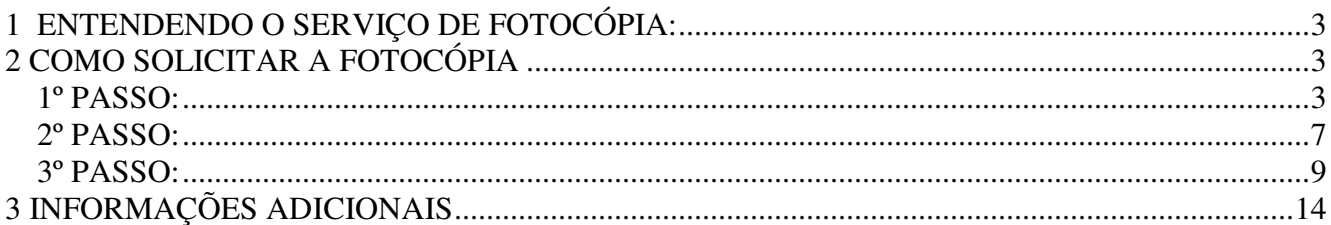

## **1 ENTENDENDO O SERVIÇO DE FOTOCÓPIA:**

O serviço de solicitação de Fotocópia é um procedimento gerido pela Administração Geral do INPI, que é responsável pelo encaminhamento dos Requerimentos para as áreas competentes. Segue abaixo orientações para fazer o seu Pedido de Fotocópia.

## **2 COMO SOLICITAR A FOTOCÓPIA**

### **1º PASSO:**

a) - O usuário deverá emitir a **GRU** – Guia de Recolhimento da União, para o pagamento antes de efetuar o protocolo. Para a emissão da **GRU**, acesse o site do **INPI** e no **Acesso Rápido** devese entrar no link **Emita a GRU,** conforme a figura abaixo (seguindo as orientações de preenchimento do mesmo);

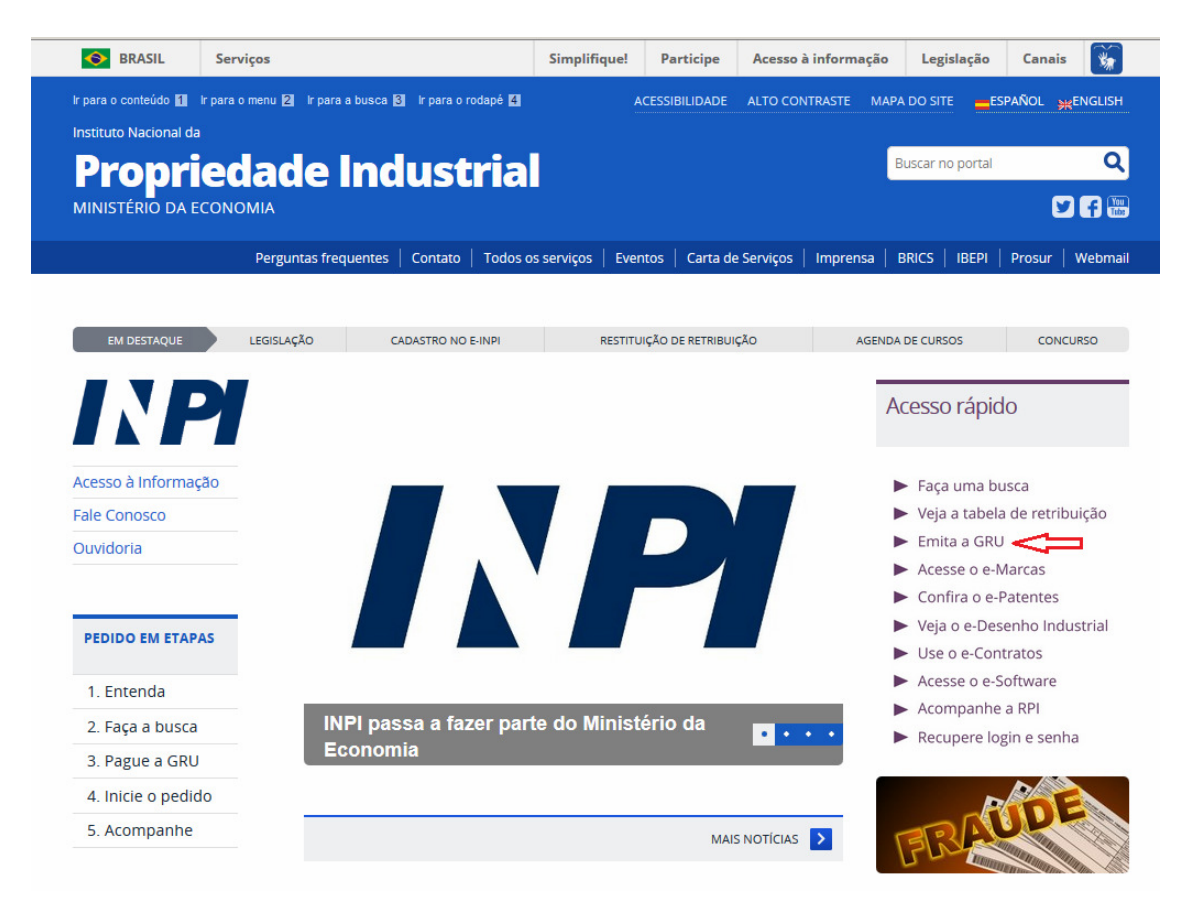

- O Valor pago na GRU inicial só atende até 4 páginas, conforme descrito na Tabela de Retribuições do INPI. Quando o(s) documentos(s) solicitado(s) ultrapassar as 4 páginas, será disponibilizada pelo sistema Delivery, para o login que emitiu a GRU, carta informando o valor e a quantidade de páginas excedentes a 4, a ser pago mediante GRU de código 800. Após o pagamento desta GRU, deve ser enviada mensagem pelo sistema Fale Conosco, direcionado a Contratos de Tecnologia – Exame Formal, informando o número do protocolo da solicitação de fotocópia e/ou número da GRU paga. Caso o usuário deseje saber antecipadamente o valor adicional a ser pago pelas páginas excedentes, pode ser enviada uma mensagem pelo Fale Conosco, informando o número do processo e o que vai ser solicitado cópia, neste caso o usuário, poderá enviar a GRU de código 800 paga junto com o requerimento inicial de fotocópia.
	- b) Após clicar no link **"Emita a GRU"** , abrirá uma nova página com o título **FORMULÁRIO DE LOGIN,** conforme figura abaixo.

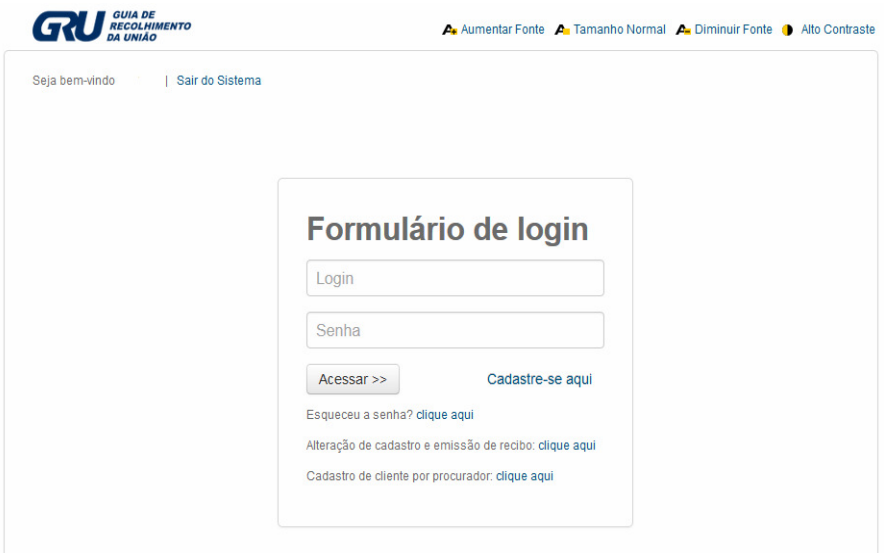

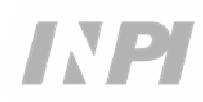

c) - Após inserir o login e senha, abrirá uma nova página para preencher o formulário, conforme figura abaixo**.**

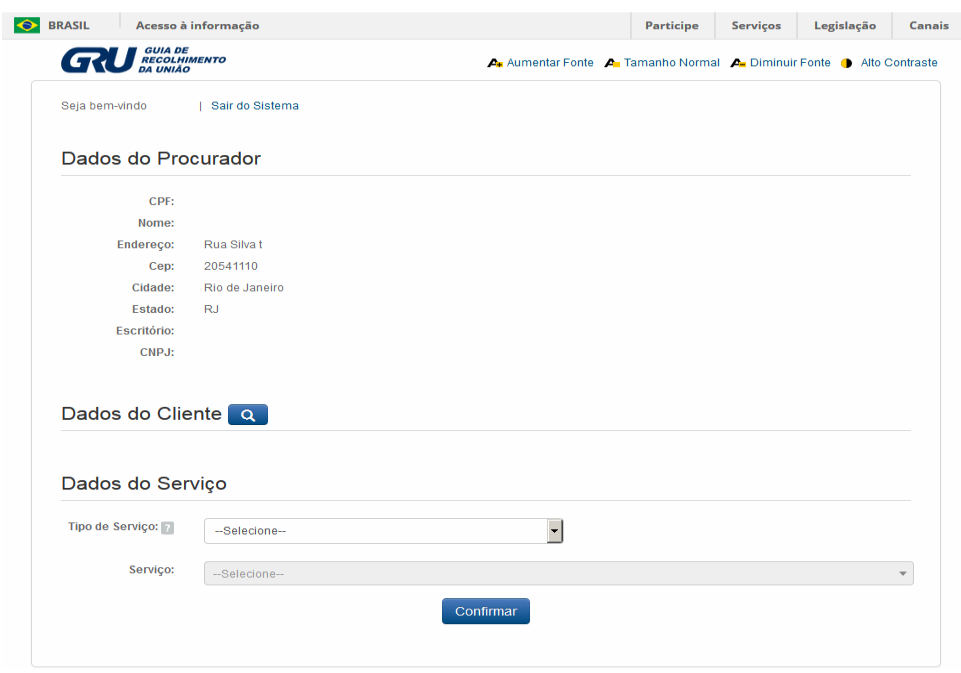

- As informações relativas aos Dados do Procurador são mostradas de acordo com o login cadastrado.

- Para preenchimento dos Dados do Cliente, ao clicar no símbolo da lupa, faremos a pesquisa do cliente emitente da GRU por sua razão social ou CNPJ.

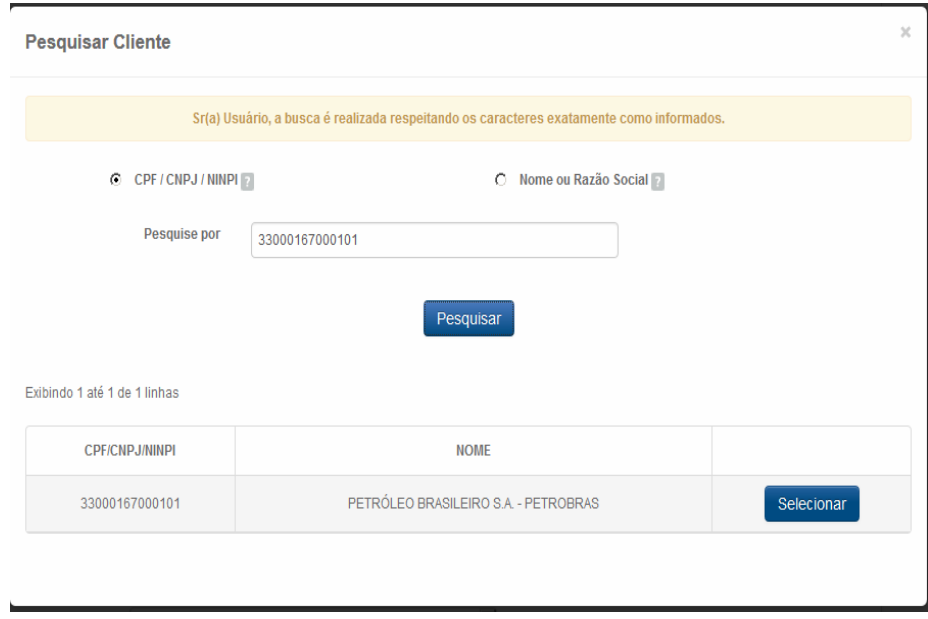

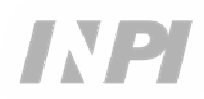

- Dados do Serviço, são as informações de identificação do serviço que será solicitado ao INPI. Em Tipo de Serviço, deve ser selecionada a opção **Administração Geral**, em Serviço selecionar **Cópia Reprográfica Simples** (824) ou **Cópia Reprográfica Autenticada** (825), em Peticionamento indicar **Eletrônico**, Objeto de Petição se Refere a deve selecionar **Transferência de Tecnologia**, e finalmente em Processo Administrativo preencher com o número do processo desta coordenação que deseja a cópia no formato BR70XXXXXXXXXX ou XXXXXX, conforme figura abaixo.

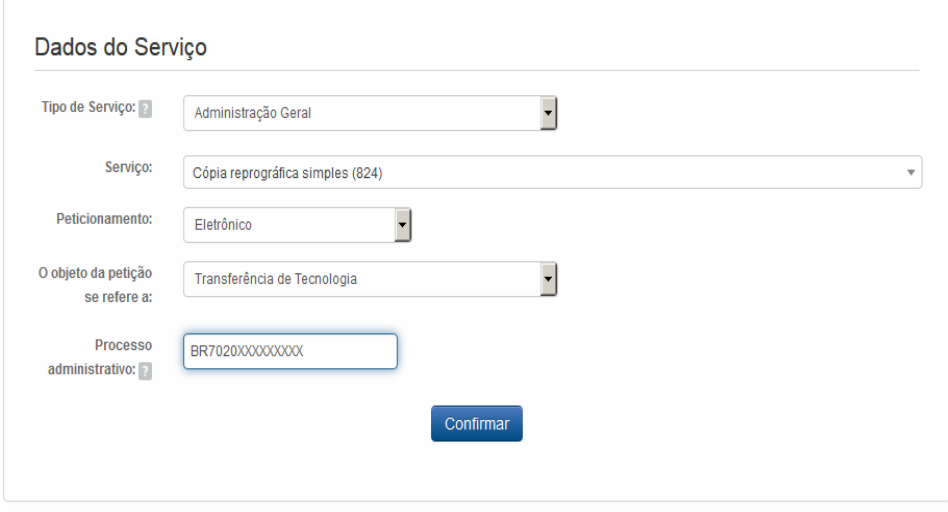

**-** Após confirmar, aparecerá a tela com o número da GRU e o link para emissão do boleto para pagamento, conforme figura abaixo.

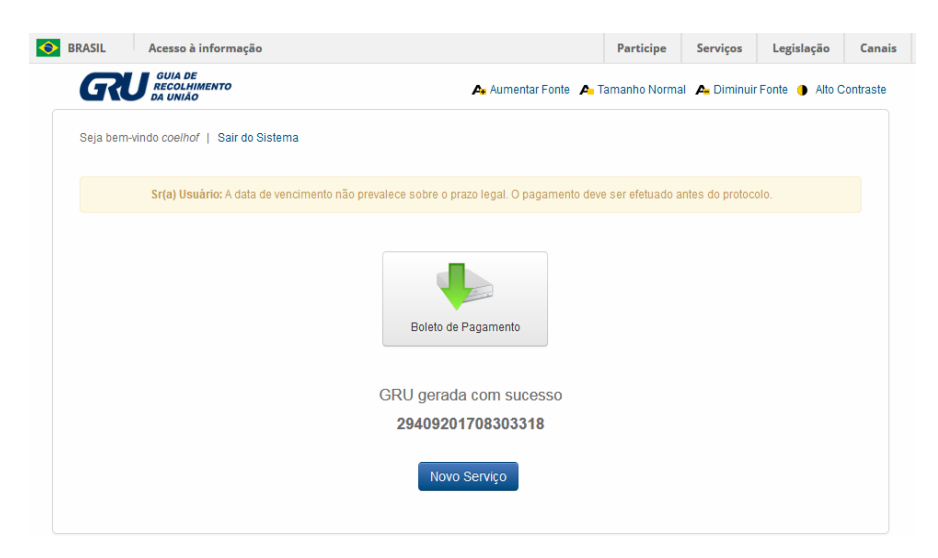

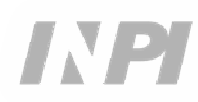

### **2º PASSO:**

Após os procedimentos do 1º passo e com o pagamento da GRU a fotocópia deverá ser solicitada no **Peticionamento Eletrônico** no seguinte endereço:

#### - **PETICIONAMENTO.INPI.GOV.BR**

- ou no link: https://gru.inpi.gov.br/peticionamentoeletronico/

a) Digite login e senha, conforme figura abaixo:

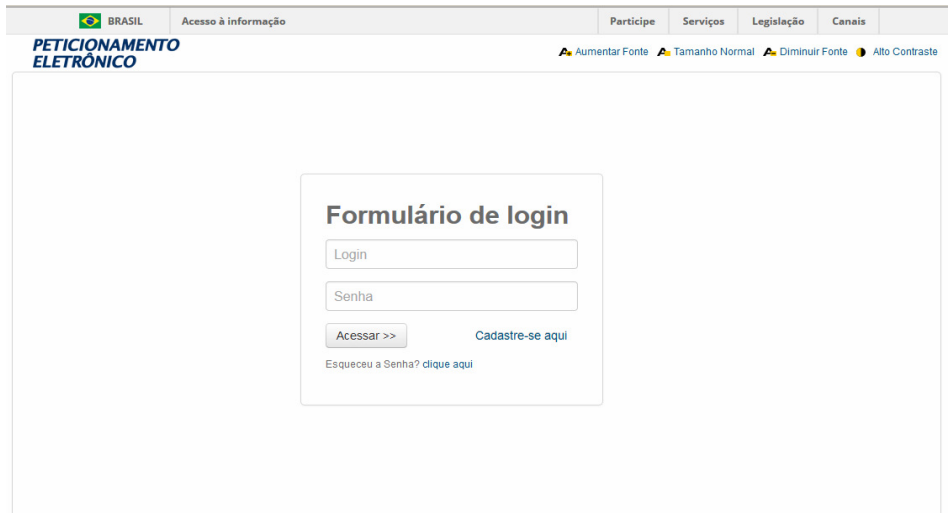

b) Digite o número da GRU, conforme figura abaixo:

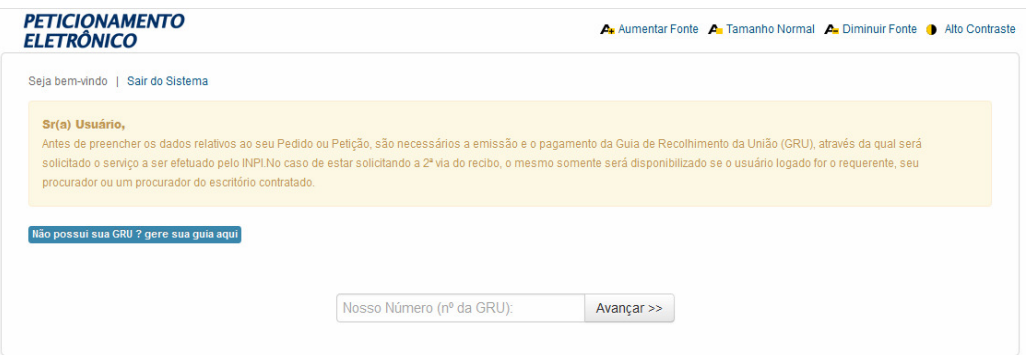

- Após preencher o número da GRU e clicar em AVANÇAR, aparecerá o formulário de requerimento de fotocópia com os Dados do Interessado e Dados do Procurador preenchidos, devendo o usuário preencher o campo Referência Fotocópia, identificando claramente qual(is) parte(s) do processo está(ão) sendo solicitada(s) fotocópia. Importante ressaltar que é necessário anexar (campo Documentos anexados) a procuração onde uma das partes relacionadas no contrato outorgue poderes para o requerente da fotocópia e o procurador (login) que realizou o protocolo do requerimento, conforme figura abaixo.

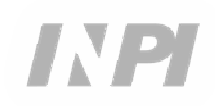

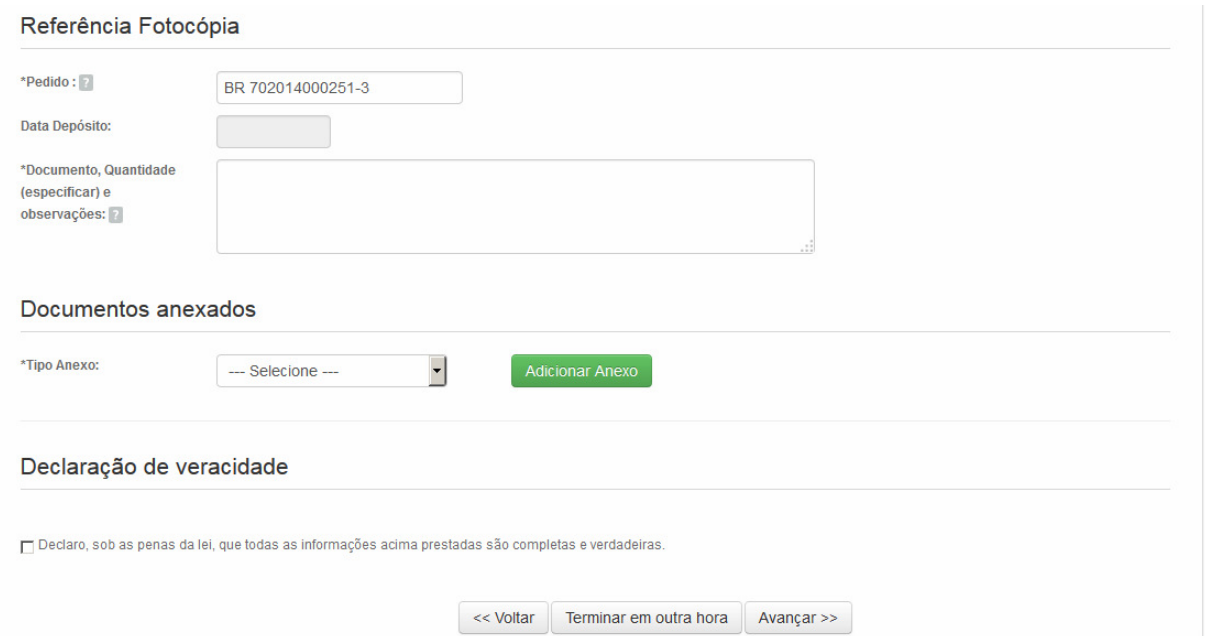

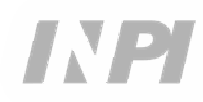

## **3º PASSO:**

## **COMO ACOMPANHAR OU RECEBER A FOTOCÓPIA**

1 ) Todas as Fotocópias serão disponibilizadas eletronicamente através do serviço **DELIVERY;** 

2) O Serviço **DELIVERY** deve ser acessado em **FAÇA UMA BUSCA** na página principal do site;

3) A fotocópia será disponibilizada para o login que emitiu a GRU e para o login que realizou o protocolo no **PETICIONAMENTO ELETRÔNICO**;

4) Somente o login que emitiu a GRU, receberá **e-mail** automático com o Aviso de entrega.

### SIGA:

a) No Portal do INPI, acessar o ícone "Faça uma busca", conforme a figura abaixo:

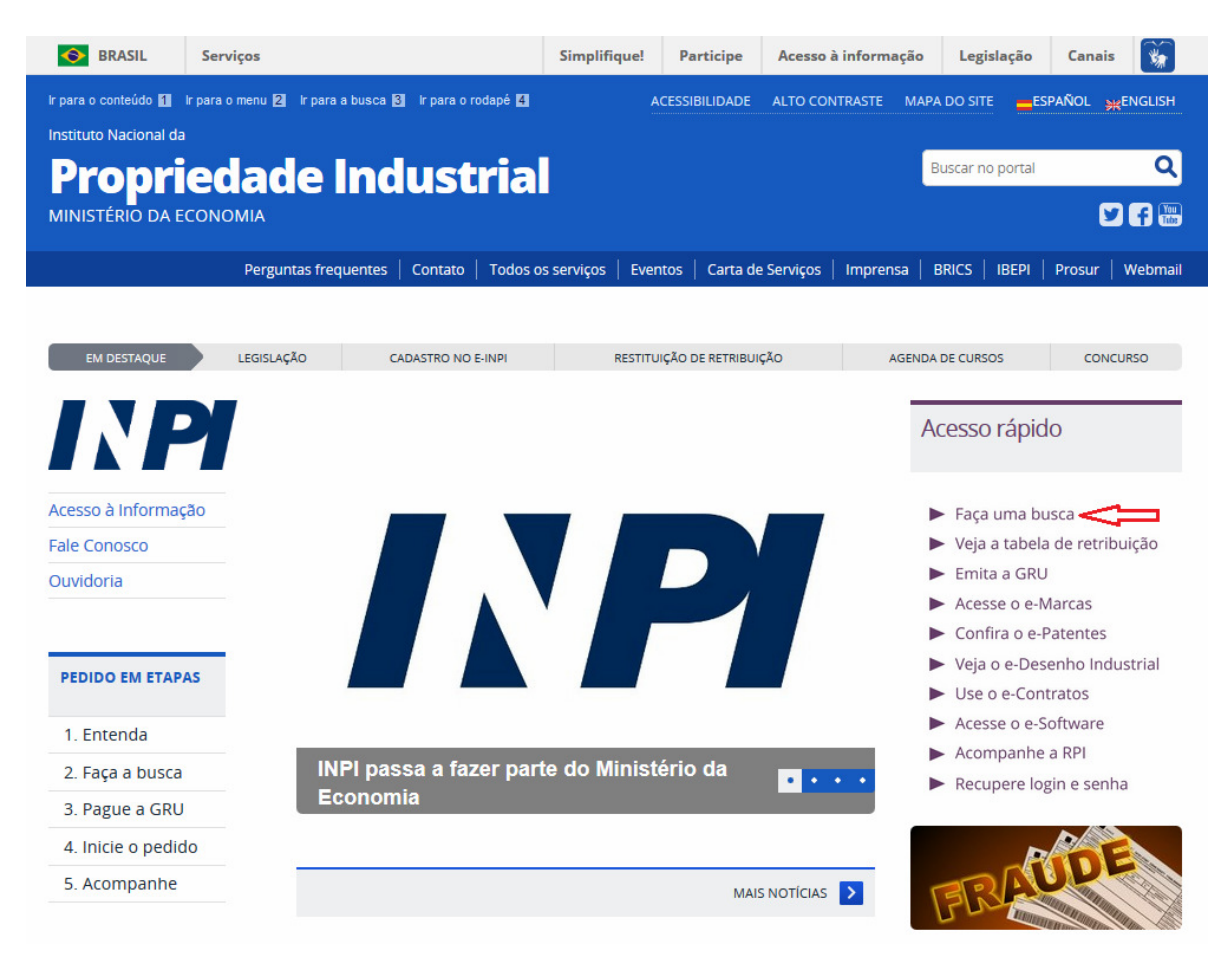

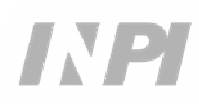

b) Clicar no ícone login, conforme a figura abaixo:

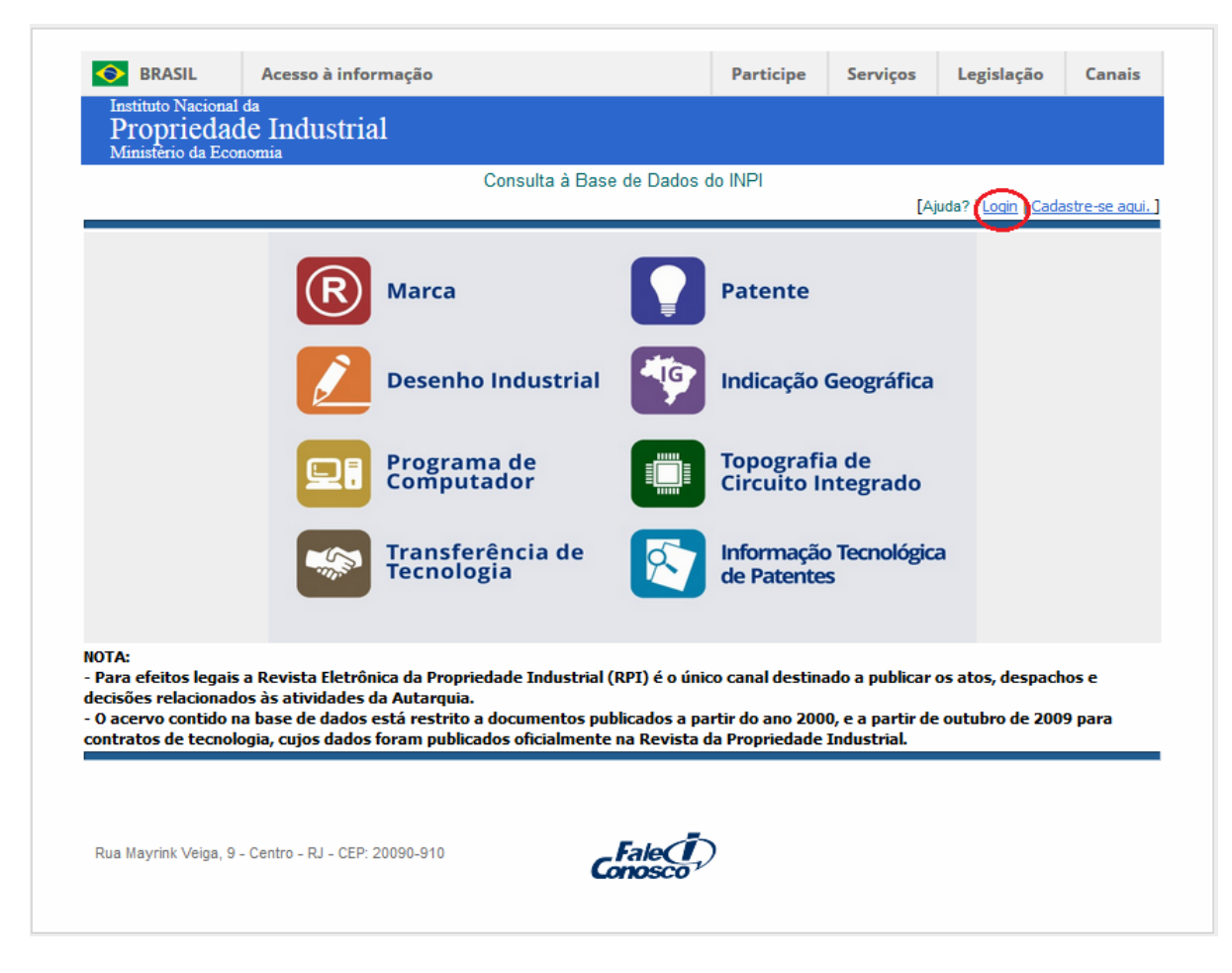

c) Digitar o login e senha do usuário que emitiu a GRU ou realizou o protocolo, conforme figura abaixo:

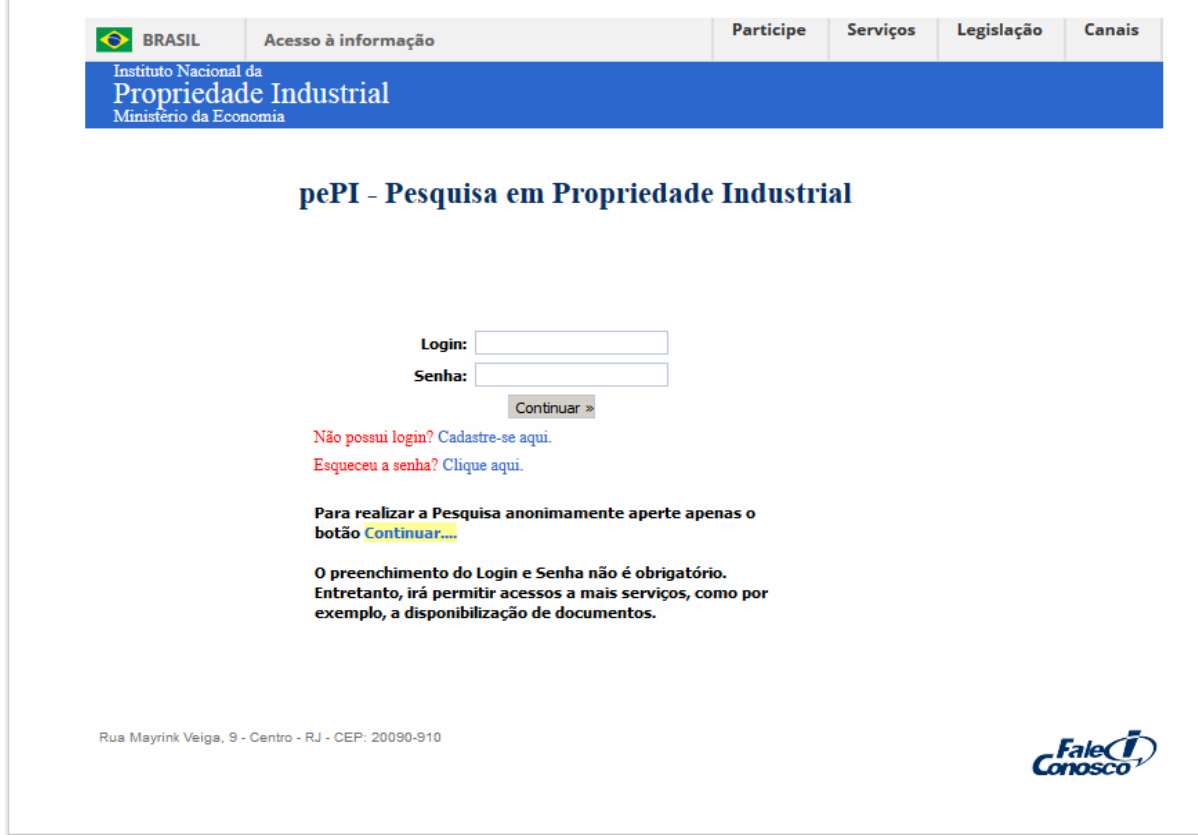

d) Clicar no ícone "Transferência de Tecnologia", conforme figura abaixo:

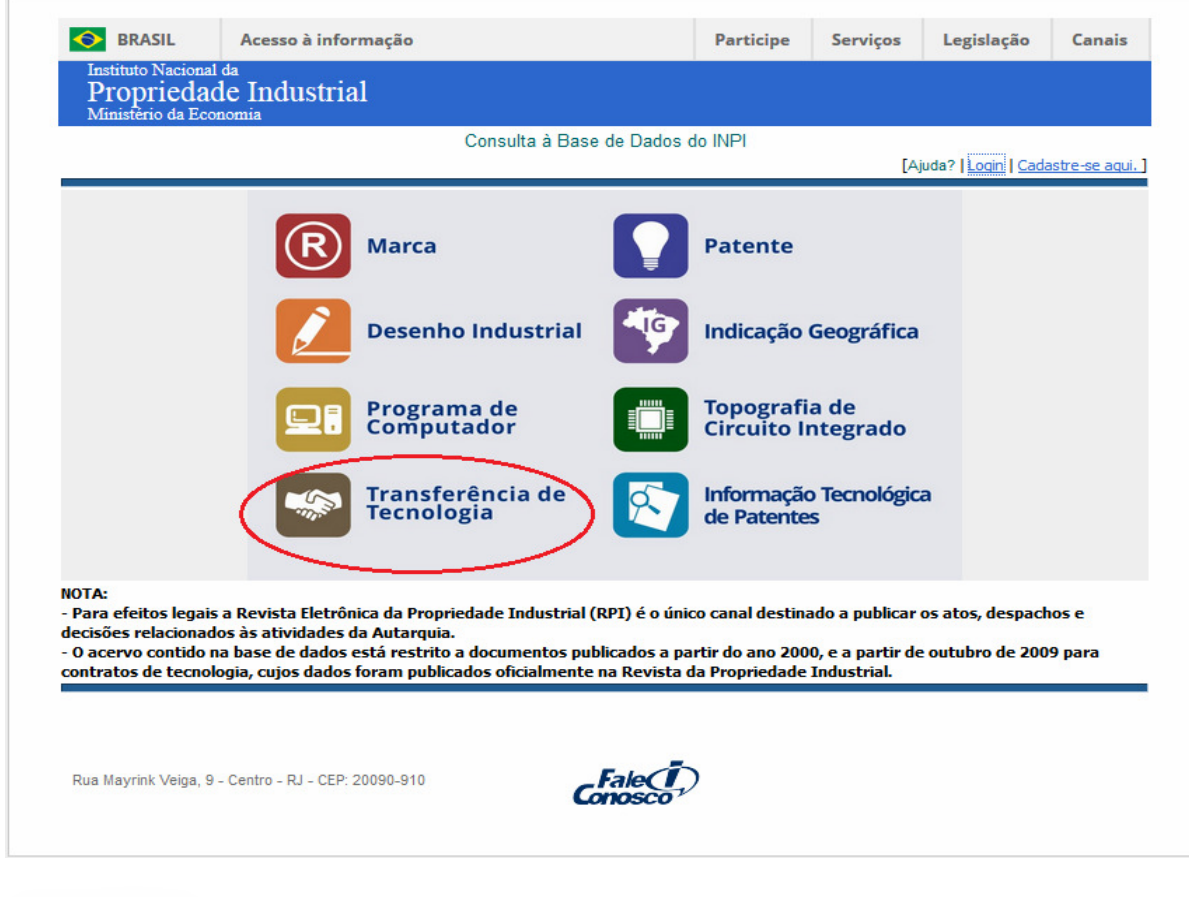

e) Inserir o número do protocolo, conforme a figura abaixo:

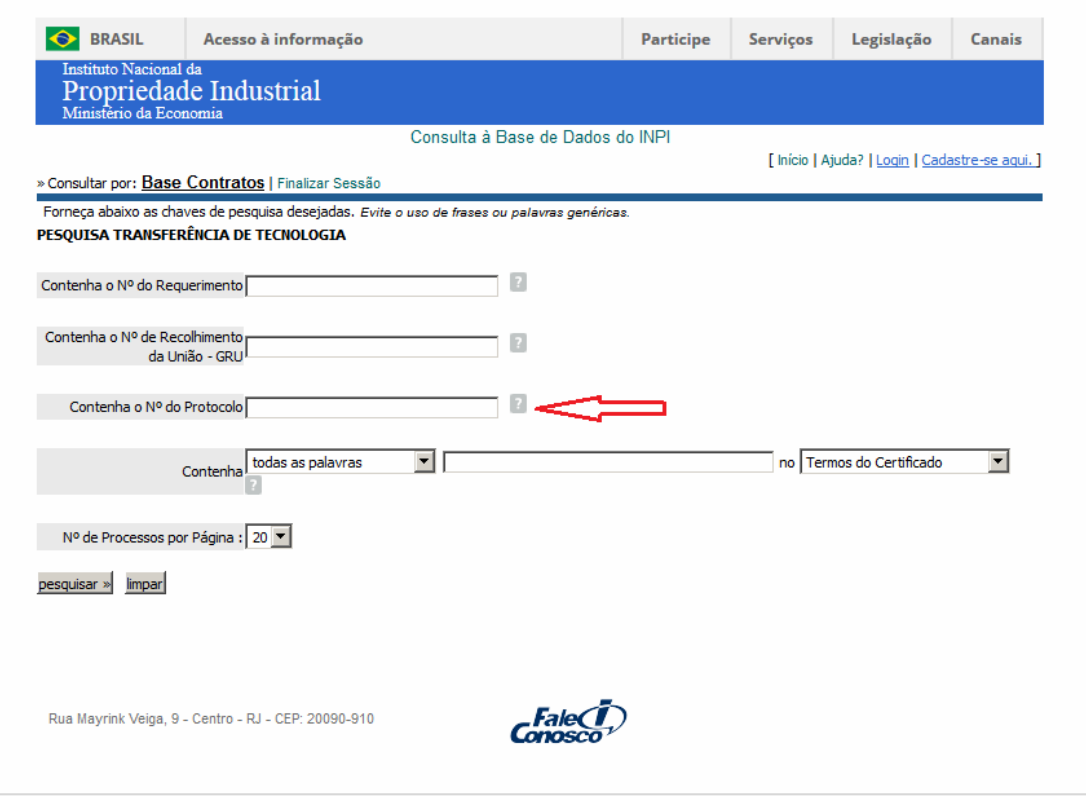

f) Fazer o download da fotocópia clicando no ícone do Delivery, conforme a figura abaixo:

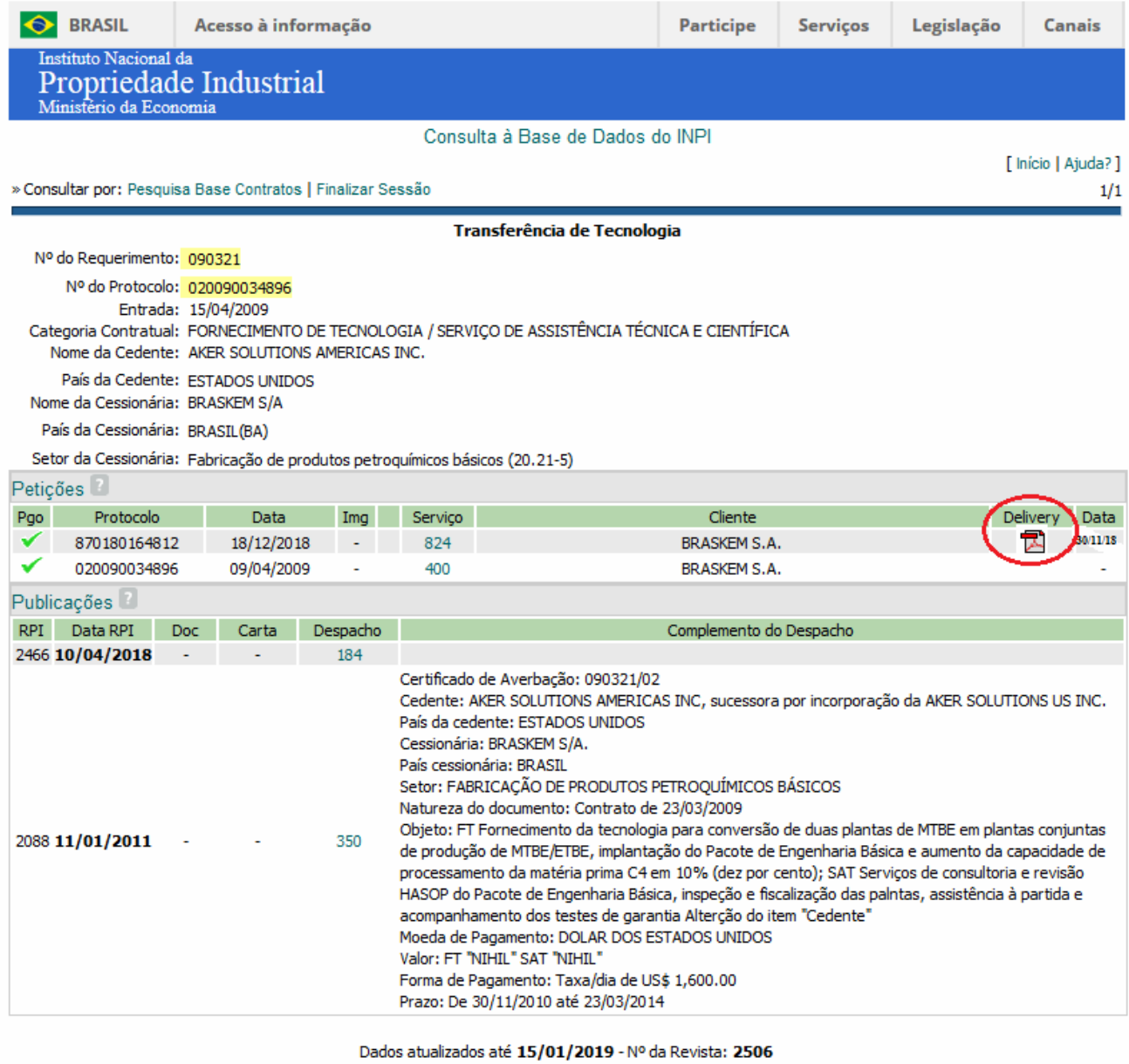

# **3 INFORMAÇÕES ADICIONAIS**

Para maiores informações, utilize o Sistema Fale Conosco pelo sítio http://faleconosco.inpi.gov.br/faleconosco/, selecionando o assunto "Contratos de Tecnologia – Exame Formal, conforme a figura abaixo:

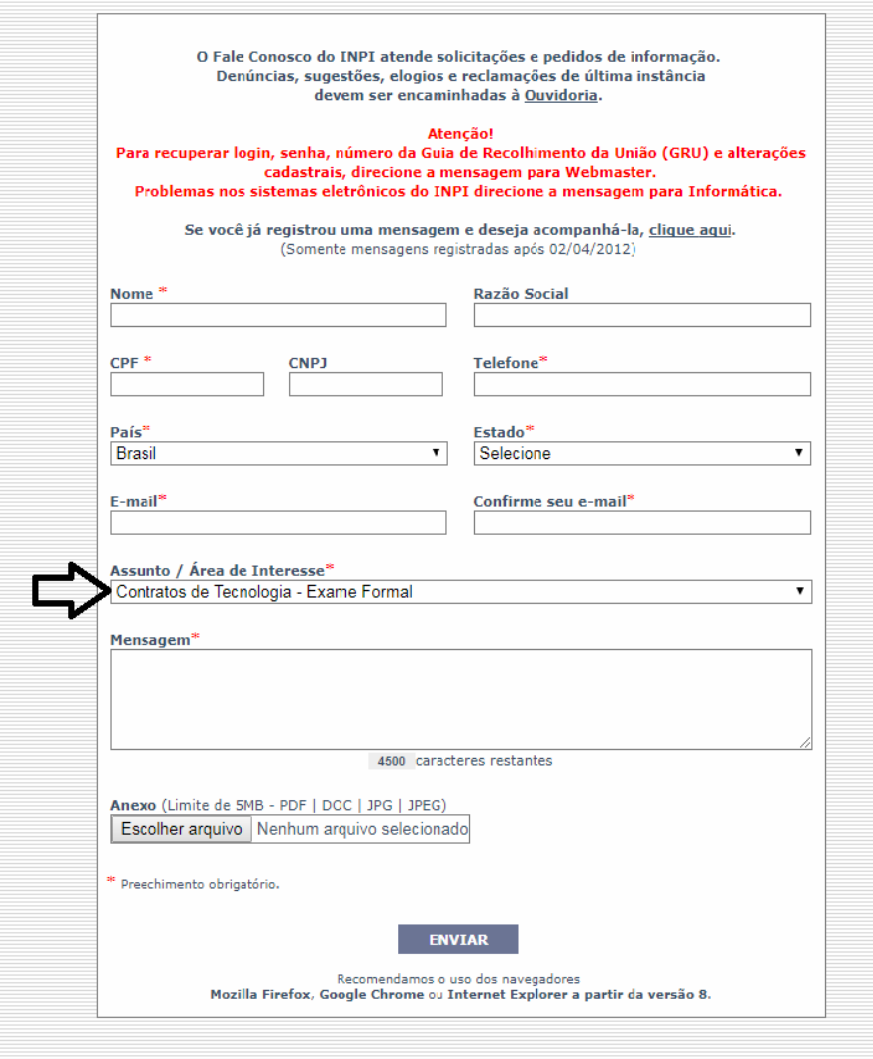